Brightware™

# Integration Development Kit Guide

Version 8.1.4

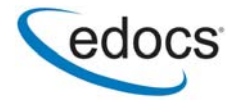

# **Trademark, Copyright, and Patent Acknowledgements**

edocs is a trademark of edocs, Inc. Brightware is a registered trademark of edocs, Inc. Brightware Contact Center Suite, Answer, Concierge, and Converse are trademarks of edocs, Inc. Adobe and Acrobat are registered trademarks of Adobe Systems Incorporated Internet Explorer, Microsoft Data Access Components Software Development Kit, Microsoft Management Console, Microsoft Virtual Machine, Personal Web Server, SQL Server, SQL 2000, Windows, and Word are registered trademarks of Microsoft Corporation Java, JavaScript, Solaris, and JRE are trademarks of Sun Microsystems, Inc. Linux is a registered trademark of Linus Torvalds Netscape Navigator is a registered trademark of Netscape Communications Corporation Oracle is a registered trademark of Oracle Corporation Red Hat is a registered trademark of Red Hat, Inc. Visual C++ is a trademark of Microsoft Corporation WebLogic Server is a trademark of BEA Systems, Inc. WebSphere is a registered trademark of International Business Machines Corporation.

This document, as well as the software described in it, is delivered under license and may be used or copied only in accordance with the terms of such license. The content in this document is delivered for informational use only, is believed accurate at time of publication, is subject to change without notice, and should not be construed as a commitment by edocs, Inc. edocs, Inc. assumes no responsibility or liability for any errors or inaccuracies that may appear in this document. The User of the edocs applications is subject to the terms and conditions of all license agreements signed by the licensee of this application.

This unpublished work contains valuable confidential and proprietary information. Disclosure, use, or reproduction outside of edocs is prohibited except as authorized in writing. This unpublished work by edocs is protected by the laws of the United States and other countries. If publication occurs, the following notice shall apply: Copyright © 1997-2004 edocs, Inc. All rights reserved.

Covered by one or more of the following U.S. patent numbers: U.S. 6,278,996; U.S. 6,182,059; U.S. 6,411,947.

Portions of the software copyrighted by:

Copyright © 1991-2001 Sheridan Software Systems, Inc.

Copyright © 2001, JANUS SYSTEMS SA DE CV. All Rights Reserved.

Copyright © 1996-2001 VideoSoft Copyright © 1997-2001 KL Group Inc.

Copyright © 2001 Microsoft Corporation. All Rights Reserved.

Copyright © 2001 ProtoView Development Corporation. All Rights Reserved.

Copyright © 2001 Adobe Systems Incorporated. All Rights Reserved.

Sentry Spelling-Checker Engine Copyright © 2000 Wintertree Software Inc.

In addition to the other applicable agreements, use of this edocs software product shall indicate that Licensee agrees that it has reviewed and will abide by the terms and conditions of all license agreements related to third-party software incorporated in or required for the use of the edocs software product.

Version Date: November 24, 2004

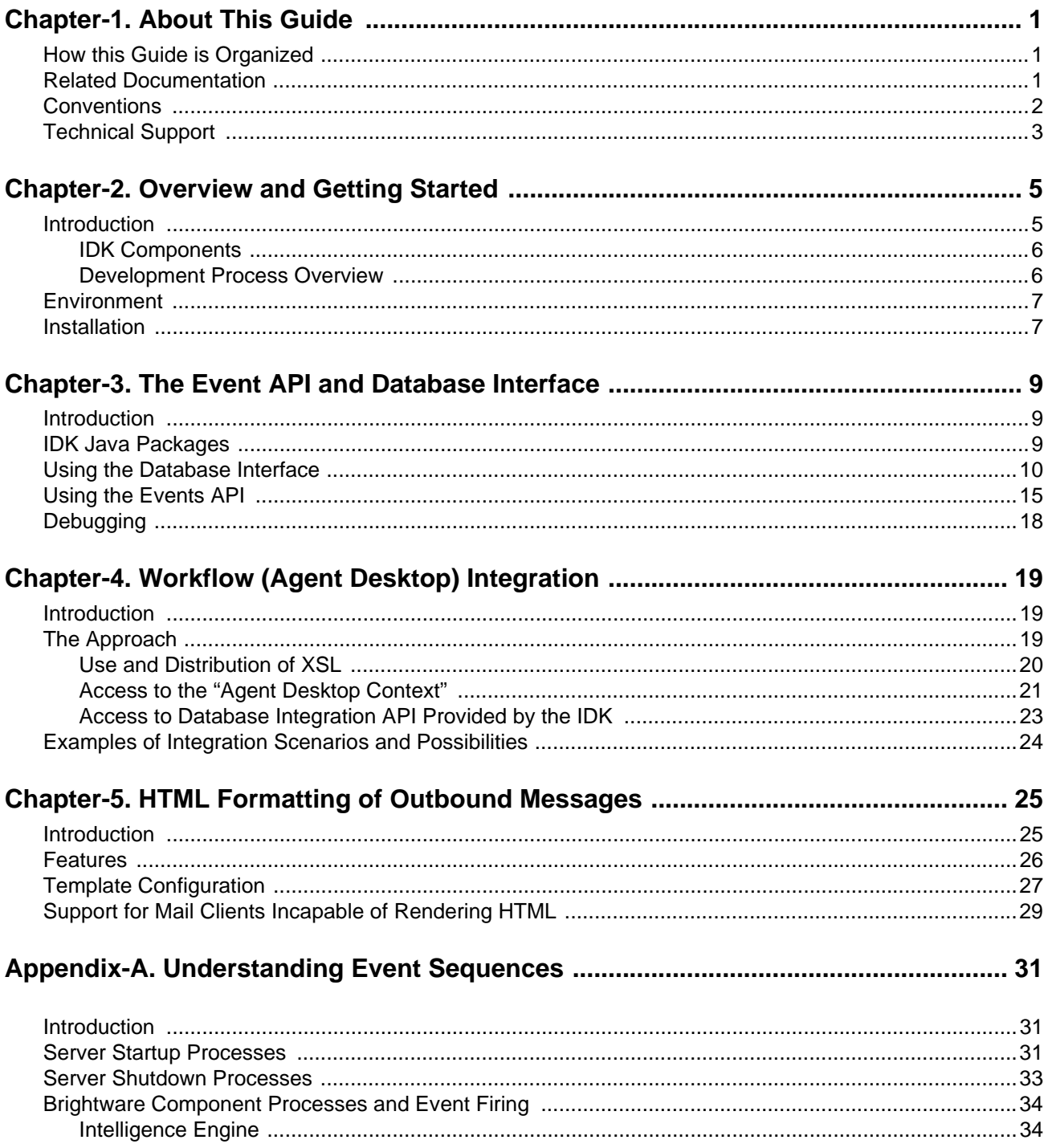

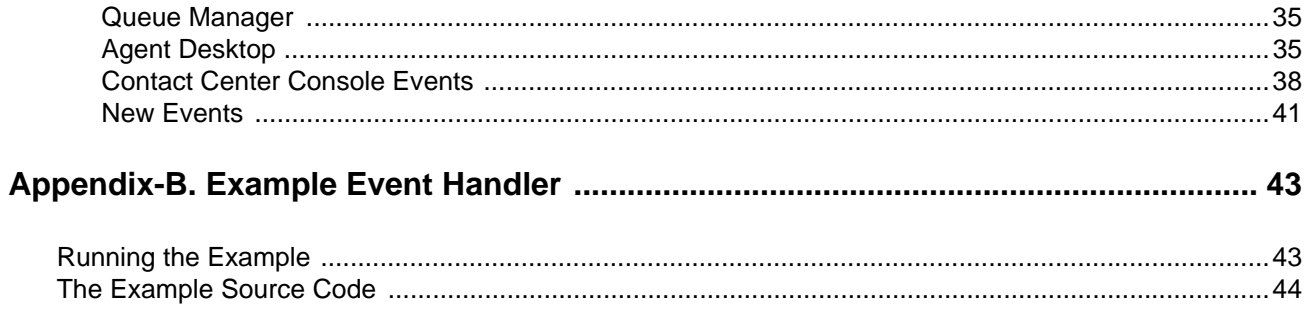

# <span id="page-4-0"></span>**About This Guide**

This manual describes how to use the Integration Development Kit (IDK). It is intended for anyone involved in using the IDK. It is assumed that anyone using this guide is an experienced Java and JSP programmer.

# <span id="page-4-1"></span>**How this Guide is Organized**

[Chapter 1, "About This Guide"](#page-4-0) provides general information.

[Chapter 2, "Overview and Getting Started"](#page-8-2) provides an overview of the IDK, and parameters for its use.

[Chapter 3, "The Event API and Database Interface"](#page-12-3) provides general usage information for the IDK.

[Chapter 4, "Workflow \(Agent Desktop\) Integration"](#page-22-3) provides an introduction and specifics for integrating Agent Desktop with other complementary products, third-party applications, and custom components (without the need to modify the core Brightware product).

[Appendix A, "Understanding Event Sequences"](#page-34-3) describes and clarifies event sequences.

[Appendix B, "Example Event Handler"](#page-46-2) describes an example event handler.

### <span id="page-4-2"></span>**Related Documentation**

For more information about Brightware please see these documents included in PDF format on the Installation CD:

- *Installation Guide*
- *Agent Guide*
- *Contact Center Console Guide*
- *Knowledge Engineer Handbook*
- *Implementation Guide*
- *Analytics Overview Guide*
- *DB Administrator Guide*
- *Report Developer Guide*

## <span id="page-5-0"></span>**Conventions**

The following typographic conventions are used in this document:

- Items that you are instructed to click or select, such as button names and hyperlinks, are bold:
	- **•** Select **Add Response**.
	- **•** Click the **OK** button.
- Documents, headings, and chapter titles are italicized:
	- **•** "Refer to the *Reference Manual* for more information."
- Notes are flagged along the left margin:

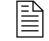

 $\mathbb{R}$  This icon indicates noteworthy information.

■ Cautions are flagged along the left margin:

This icon indicates critical information.

- **Programming code and system messages appear in a fixed-width font:** Set-request-condition (<condition>)
- Hyperlinks and Cross References If viewing a document online, you can navigate through it using hyperlinks, which appear in blue text, and cross references. Although not displayed in blue, the Table of Contents and Index entries are also hyperlinks. Cross references are specific page number references. Click the page number to navigate to that page:
	- Refer to ["Technical Support", on page 3](#page-6-0).
- The term Type usually refers to typing information on your keyboard:
	- **•** Type the number of decimal places you want displayed.
- The term Enter typically refers to the "Enter" key on your keyboard:
	- **•** Type the number of decimal places you want displayed and press the **Enter** key.
- When a directory path is given, the hard drive letter is omitted since it is unknown what hard drive the system is installed on. Only the default install path is supported:
	- Documents are available under edocs\Brightware\docs\.

# <span id="page-6-0"></span>**Technical Support**

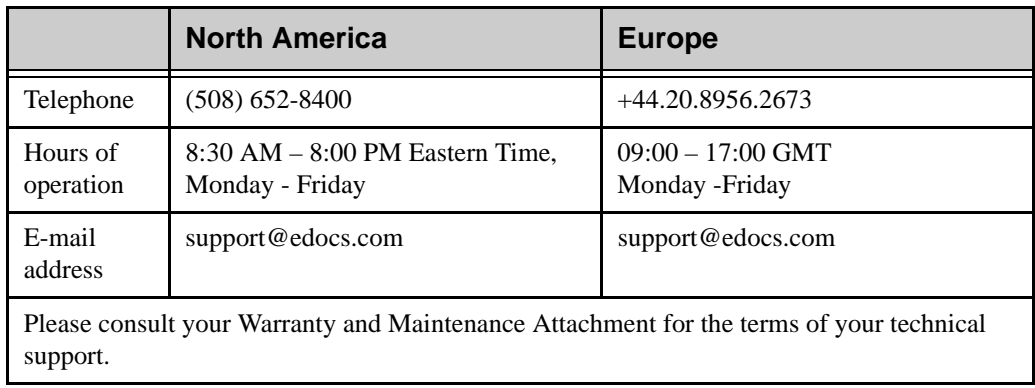

Assistance is available from edocs Technical Support.

Before you call Technical Support, please have the following information available for the representative:

- Your company name.
- **version of software currently being used.**
- Exact error message.
- Where the error occurred.
- Exact path for recreation of the error.

# <span id="page-8-2"></span><span id="page-8-1"></span><span id="page-8-0"></span>**Introduction**

This document explains the process of creating a third-party integration using the Brightware IDK.

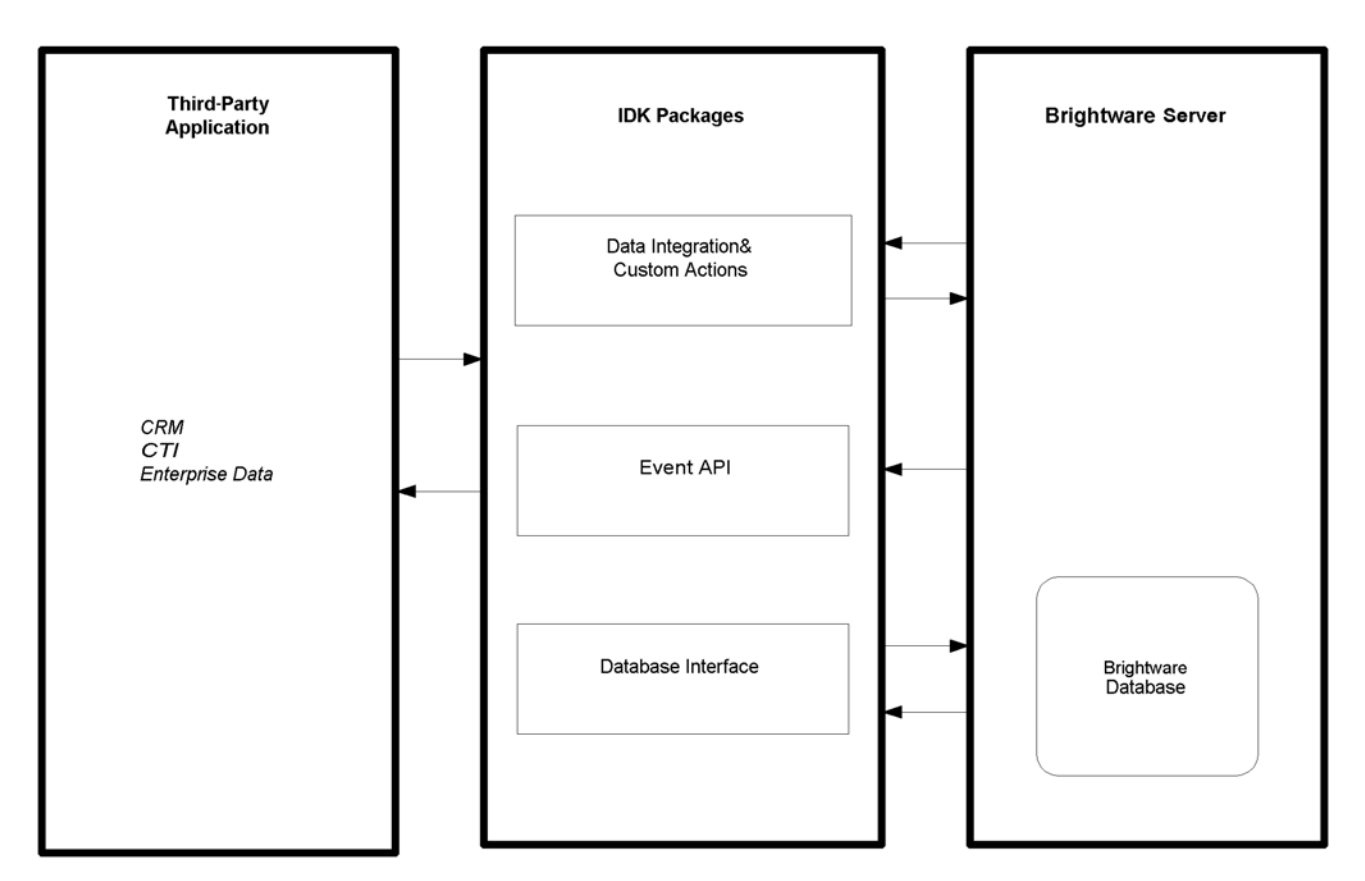

<span id="page-8-3"></span>**Figure 2-1.** Brightware IDK

The Brightware IDK provides a comprehensive software development kit for creating applications that integrate Brightware applications with external third-party systems like CRM or CTI applications. [Figure 2-1, "Brightware IDK"](#page-8-3) shows the typical third-party integration where the Brightware applications are running on an application server. These applications communicate to the third-party system through three main facilities: Event notification, the Database Interface (DBI), and Custom Action / Data Integration Plugins. While [Figure 2-1](#page-8-3) only shows one third-party system, concurrent integration of many such systems can be supported through the same means.

# <span id="page-9-0"></span>IDK Components

- **The Database Interface (DBI) provides a completely Java Bean based API that provides access** to Brightware data objects such as Agents, Queues, and Messages. See ["Using the Database](#page-13-1)  [Interface", on page 10](#page-13-1) for an explanation of the Database API.
- **The Events API includes events to notify the partner applications of processes occurring in the** components, for example placing an email message in a queue or changing the state of an Agent from online to offline. You code external responses as an event listener, which determines the response to the corresponding event. See ["Using the Events API", on page 15](#page-18-1) for an explanation of using the Events API.
- The Custom Action / Data Integration Plugins API provides direct interaction with the Intelligence Engine via extension of NLP actions, and extraction / reaction to operations. Unlike the Event API, the Plugins are synchronous to the operations of the Brightware Server.

## <span id="page-9-1"></span>Development Process Overview

The recommended process of integration between Brightware and third-party applications is as follows:

### *Installation*

The Brightware Server installer installs the IDK and supporting files, providing an environment suitable for IDK development.

### *Development*

Once the IDK is installed, you can begin writing and testing your code. See [Chapter 3, "The Event](#page-12-3)  [API and Database Interface", on page 9](#page-12-3) for an explanation of how to develop using the IDK.

### *Final Integration*

Final integration involves installing the IDK on the production server, along with the integration classes you have developed.

### <span id="page-10-0"></span>**Environment**

IDK development should be done on a development computer that is networked to a computer running the Brightware Server. See the *Installation Guide* for installation and configuration instructions.

IDK development requires that Sun's Java Development Kit version 1.3 be installed on the development computer. While the IDK can be installed on the Brightware Server, it is recommended that the IDK be on a separate computer.

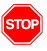

Development should never occur on a production server or database!

### <span id="page-10-1"></span>**Installation**

The IDK is installed by default during any installation. It is installed from the Brightware installer. To install the Brightware IDK refer to the *Installation Guide*.

Before development can begin, the installed Brightware files must be set in your classpath. In the list below, the installationDir<sup>§</sup> directory represents the directory where you installed Brightware:

- installationDir%\lib\common\common.jar
- installationDir%\lib\common\components.jar
- installationDir%\lib\common\components-boot.jar
- installationDir%\lib\common\commons-collections.jar
- installationDir%\cluster\lib\common\dependent.jar
- installationDir%\cluster\lib\common\provider.jar
- installationDir%\cluster\lib\common\bcmf.jar
- installationDir%\cluster\lib\common\domain.jar
- installationDir%\cluster\lib\common\log4j.jar
- installationDir%\cluster\lib\common\server.jar
- installationDir%\lib\common\xerces.jar
- installationDir%\wlserver6.1\lib\weblogic.jar
- installationDir%\lib\integration\integration.jar
- installationDir%\jdk131\jre\lib\rt.jar

Once the files are added to your classpath, you are ready to begin development.

#### **Code Sample 2-1.** Sample Classpath

C:\edocs\Brightware\lib\common\common.jar;C:\edocs\Brightware\lib\ common\components.jar;C:\edocs\Brightware\lib\common\componentsboot.jar;C:\edocs\Brightware\lib\common\commonscollections.jar;C:\edocs\Brightware\cluster\lib\common\dependent.j ar;C:\edocs\Brightware\cluster\lib\common\provider.jar;C:\Pedocs\B rightware\cluster\lib\common\bcmf.jar;C:\edocs\Brightware\cluster\ lib\common\domain.jar;C:\edocs\Brightware\cluster\lib\common\log4j .jar;C:\edocs\Brightware\cluster\lib\common\server.jar;C:\edocs\Br ightware\lib\common\xerces.jar;C:\edocs\Brightware\wlserver6.1\lib \weblogic.jar;C:\edocs\Brightware\lib\integration\integration.jar; C:\edocs\Brightware\jdk131\jre\lib\rt.jar

# <span id="page-12-3"></span><span id="page-12-1"></span><span id="page-12-0"></span>**Introduction**

This chapter covers two components: The Events API and the Database Interface (DBI). The Events API is used when coordination between the Brightware application and third-party application is required, while the database interface can be used when access to Brightware data is needed. The sections below explain how to use both components.

Additional information and an example to aid your integration has been provided in the appendices:

- **[Appendix A, "Understanding Event Sequences"](#page-34-3)**
- **[Appendix B, "Example Event Handler"](#page-46-2)**

# <span id="page-12-2"></span>**IDK Java Packages**

The IDK Events API and DBI includes the following packages:

**Table 3-1.** Brightware IDK Packages

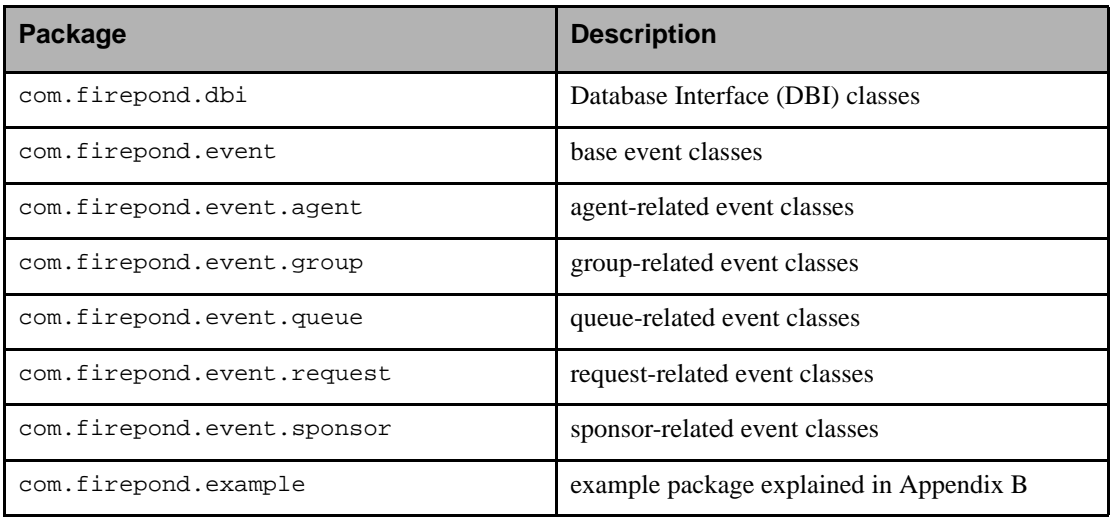

JavaDocs are installed with the IDK Events API and DBI. They can be accessed via the Start menu. Click the **Start** menu and select **Programs**. Then select **Brightware**, then **Documentation**, **Java Docs**, and finally click on **IDK** to display the JavaDocs.

 $\mathbb{R}$  When running Brightware DBI or Event application make sure to set the system property com.firepond.provider.library.url to *<Brightware Installation Dir>/platform\weblogic-platform.jar*. For example: **java - Dcom.firepond.provider.library.url=file:\\\<Brightware Installation Dir>\platform\weblogic-platform.jar myDBIapp.class**

## <span id="page-13-1"></span><span id="page-13-0"></span>**Using the Database Interface**

The DBI is a JavaBean-based interface to the Brightware system. It consists of Value Beans and Helper Beans. Value Beans are used to store the value of a stored object's representation, while the Helper Beans perform utility functions, including returning Value Beans when required. Each Value Bean class has a corresponding helper and key class. The key class is simply the unique identifier for a Value Bean. It is used by the users of the system as well as internally for accessing specific Value Beans.

Because the DBI package is a pure Java API, the steps required to use it are the same as those required to use any Java package: install the IDK and set the classpath, create an instance of the DBI, then write and execute your own implementation of the DBI classes.

### *Task 1: Install the IDK and set your classpath*

Follow the instructions in Chapter 2, "Overview and Getting Started", on page 5 to install the IDK files and set your classpath.

### *Task 2: Create an Instance of the DBI*

In order to use the DBI you must first initialize it. This is accomplished by creating a new instance of the DBI class and supplying the constructor the proper values for dnsName and port. This will create a new instance of the DBI class as well as initialize the rest of the system. You do not need to store the newly created DBI instance, as it will never be used by you again. The code sample below performs this task:

**Code Sample 3-1.** Initializing the DBI Class

DBI dbi = null; dbi = new DBI("localhost", "7001");

In the example above, localhost should be replaced with the name of the server where the Brightware Server is running and the port represents the port on which the Brightware Server is listening, which will most likely be the same value as shown in the sample (7001).

### *Task 3: Implement the DBI Classes*

Once the DBI is initialized (and the server is up and running properly), all classes should be fully operational. What's next depends on what you need to do. Consult the JavaDocs for a complete listing of all classes, attributes, and methods provided with the DBI.

In order to use the DBI you must import the com.firepond.dbi package in your code using the following line:

import com.firepond.dbi.\*;

The following examples illustrate some of the tasks your implementation might perform.

### *Example 1: Add an Agent*

This example will add an agent profile to the Brightware database. The comments explain each step as it occurs.

In order to add an agent you must first create an instance of the AgentBean (a value bean) and fill it with all required columns.

#### **Code Sample 3-2.** Adding an Agent

```
AgentBean anAgentBean = null;
AgentHelperBean anAgentHelperBean = null;
// Create an empty instance of the value bean class
anAgentBean = new AgentBean();
// Fill the required fields
anAgentBean.setUserName("example agent");
anAgentBean.setFirstName("Example");
anAgentBean.setMiddleName("C.");
anAgentBean.setLastName("Agent");
anAgentBean.setEmailAddress("example.c.agent@somecompany.com");
anAgentBean.setNote("This is an agent created through the DBI");
// Create a helper and execute the add
anAgentHelperBean = new AgentHelperBean();
try {anAgentHelperBean.add(anAgentBean);
catch (HelperException e) {
System.out.println("Helper exception : " + e.toString());
}
catch (InvalidObjectStateException e) {
System.out.println("you didn't fill in all the required fields." +
e.toString());
}
```
The add method will fill in the primary key for the newly added agent so you can find it again if you need to refresh the state.

### *Example 2: Retrieve Data*

All helper beans have getter methods to get instances of the value beans. Lets go through an example of getting some data from the system. To expand on the example above, this example will retrieve a vector of the agent bean created in the first example.

#### **Code Sample 3-3.** Retrieve Agent Data

```
// Declare a vector to store the results
Vector aVector = null;
Enumeration anEnum = null;
// Ask the helper bean to return all the agents in the system
aVector = anAgentBeanHelper.getAgents();
anEnum = aVector. elements();
while (anEnum.hasMoreElements()) {
   anAgentBean = (AgentBean) anEnum.nextElement();
/*
* Do something with the AgentBean instance
*/
}
```
All helper beans work in this same way: they return a vector of the beans that are requested. If no beans are found, an empty Vector will be returned. All helper beans check the validity of the value bean passed to them if you are trying to add, update, or remove a bean and will throw an InvalidObjectStateException if something is incorrect and it can't save the bean contents.

### *Example 3: Searching with Keys*

These methods require you to pass the key class from the desired bean. To accommodate this feature, all Value Beans have a method on them to get the key class from the bean instance. This allows you to navigate through the object hierarchy without having to create a key instance yourself.

Continuing with the example above, if you wanted to find all the requests associated with one of the agents returned by the getAgents() method that was called above you could do the following:

#### **Code Sample 3-4.** Searching with Keys

```
Vector requests = null;
RequestHelperBean aRequestHelperBean = new RequestHelperBean();
requests = aRequestHelperBean.getRequestByAgent(anAgentBean.getKey());
```
This will return a Vector of RequestBeans that are assigned to the agent (anAgentBean).

### *Example 4: Search Using Status*

Some helper methods require a list of states or status codes in order to get the desired beans returned. For example the RequestHelperBean allows you to find requests by their current state. To find requests matching more than one state you logically OR the states together to get the desired output. For example, the code below will retrieve all the requests that are open and all the requests that are pending in the system.

```
Code Sample 3-5. Specifying Requests Types
```
aVector = aRequestHelperBean. getRequests( RequestBean.OPEN | RequestBean.PENDING);

All methods that can accept this type of parameter are marked in the JavaDoc.

### *Example 5: Search Using Actor Key*

The Request Helper Bean has some methods that allow you to assign requests to queues and agents. These all accept an ActorKey as their initial parameter. An ActorKey represents the Agent or Supervisor that is performing the action requested. [Code Sample 3-6,"Using the ActorKey"](#page-16-0) below demonstrates use of the ActorKey to reassign a request to a specific queue.

#### <span id="page-16-0"></span>**Code Sample 3-6.** Using the ActorKey

```
/* Assign a request to a queue specifying an agent as 
  * the one performing the assignment
 */
aRequestHelperBean.assignRequestToQueue(anAgentBean.getKey(), 
      aRequestBean.getKey(),
      aQueueBean.getKey(), aReasonCodeBean,"initial assignment of this
```
request to a queue");

Notice that this method has a few more parameters than previous examples. These are ReasonCode and a free form comment used to explain the reason for the action. You can get a list of AssignmentReasonCodeBeans from the AssignmentReasonCodeHelperBean.

### *Example 6: Using the AttachmentHelperBean*

The AttachmentHelperBean deserves further explanation. This bean represents a file attachment on a MessageBean and can be used to get the actual file down from the persistent store, storing it on the local hard drive. [Code Sample 3-7,"Using the AttachmentHelperBean"](#page-17-0) below demonstrates the use of the AttachmentHelperBean. In this example, a message bean key is used to find all the attachments for the message specified. It then downloads all the files associated with the message to the local disk and places them in the  $c:\temp$  directory. The bean uses the original name of the file which is stored in the description attribute of the MessageBean object.

 $\Xi$  The downloadAttachmentFile method will throw an Exception if the file is already there.

```
Code Sample 3-7. Using the AttachmentHelperBean
```

```
Vector aVector = null;
Enumeration anEnum = null;
/*
  * Create an instance of the helper and declare 
  * a place to hold our returned value bean.
  */
AttachmentHelperBean anAttachmentHelperBean = 
new AttachmentHelperBean();
AttachmentBean anAttachmentBean = null;
/* This is where we actually get the bean. You must locate
* it based on the message that it is attached to.
*/
aVector = anAttachmentHelperBean.getAttachments(aMessage.getKey());
anEnum = aVector. elements()while (anEnum.hasMoreElements()) {
anAttachmentBean = (AttachmentBean) anEnum.nextElement();
   /*
   * This will write the file out to the directory
   * c:\temp using the original name for the file.
   */
try {
   anAttachmentHelperBean.downloadAttachmentFile(
   anAttachmentBean.getKey(), "c:\temp\"+ anAttachmentBean.getDescription());
} catch (HelperException e) {System.out.println(e.toString());
}
}
```
# <span id="page-18-1"></span><span id="page-18-0"></span>**Using the Events API**

Before attempting to integrate with other applications, you must have a thorough understanding of how Brightware processes mail. See the *Contact Center Console Guide* for an overview of message flow through the Brightware system.

The Events API is intended to be used to allow one or more third-party applications to be notified of the actions occurring within a running Brightware system. During normal operation, Queue Manager, the Contact Center Console, the Agent desktop, and the Intelligence Engine all communicate with the Brightware Server. Actions that agents, supervisors, Queue Manager, and the Intelligence Engine perform cause events to "fire" from the Brightware Server to the third-party system. These events are asynchronous to the operation of the Brightware Server, and are also queued to allow the third-party system to handle them at its own pace. The events, small Java objects, are transmitted or signaled to the third-party's EventListeners via Remote Method Invocation (RMI). You write EventListeners that will listen for and respond to the events when they are signaled. For example, an event listener could invoke the Database Interface to access or modify Brightware data objects.

### *Basic Integration Tasks*

While your integration will depend upon your needs, there are certain tasks that all integrations must perform to get up and running. These are:

- Import the IDK classes.
- Declare an EventListener.
- Initialize the Event Registry and your EventListener.
- Unregister the EventListener.

Additional information and an example to aid your integration has been provided in the appendices:

- [Appendix A, "Understanding Event Sequences"](#page-34-3)
- [Appendix B, "Example Event Handler"](#page-46-2)

### *Task 1: Import the IDK Classes*

To use the Events API you must import the following packages in your code:

#### **Code Sample 3-8.** Import Statements for EventListener

```
import com.firepond.event.*;
import com.firepond.event.agent.*;
import com.firepond.event.queue.*;
import com.firepond.event.group.*;
import com.firepond.event.request.*;
import com.firepond.event.sponsor.*;
```
#### *Task 2: Declare an EventListener*

Declaring an event listener for the specific event of interest is as easy as declaring a new class that implements the com.firepond.event.EventListener interface. The code sample below declares a new ServerStartedEventListener:

#### <span id="page-19-0"></span>**Code Sample 3-9.** Declaring an EventListener

```
public class ServerStartedEventListener implements EventListener, Serializable 
{
   /** Listen for ServerStartedEvent. If received, it will call log it to 
   * the console
   * @param event The event that is being signalled
   * @since 1.0
   */
public void signal( Event event ) {
   try {if ( ! (event instanceof ServerStartedEvent)) {
System.out.println( "ServerStartedEventListener: Wrong event," 
+ event.toString() );
return;
}
System.out.println( "ServerStartedEventListener: received" );
} catch (Exception ex) {System.out.println( 
      "ServerStartedEventListener: " + ex );
}
}
```
#### *Task 3: Initialize the EventListener Registry and Event Listeners*

After declaring event listeners for each event of interest, the integration component should initialize the EventRegistry and register the event listeners. Initializing the EventRegistry also connects the integration component to the Brightware Server.

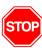

}

Be sure to specify the DNS name of the computer running the queue manager and the port on which that server is listening.

The events registry is initialized as illustrated below:

#### **Code Sample 3-10.** Initializing the Event Registry

```
// Initialize the Event registry. Connects to the server.
EventRegistry registry = null;
String serverName = "myServer";
int port = 7001;
try {System.out.println( "start: Connecting to " + serverName );
DependentParameters.initProvidersForStandaloneApplication(serverName,PORT);
registry = new EventRegistry( "example", serverName, port, false );
```

```
System.out.println( "start: Connected to " + serverName );
} catch (Exception e) {
System.out.println( "start: Can not locate the server, " + serverName 
+ ": " + e.toString() );
throw e;
}
```
Registering event listeners is also a simple process. [Code Sample 3-11,"Registering EventListener"](#page-20-0) below registers an example event listener. In the sample code below registry.register(CreatedAgentEvent.class, new CreatedAgentEventListener()) registers an instance of the class CreatedAgentEventListener to listen only for the CreatedAgentEvent. The CreatedAgentEventListener's signal(Event event) method will only be invoked if the CreatedAgentEvent occurs.

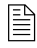

 $\Box$  The first argument in the above call can be any IDK Event located in the following packages: com.firepond.event.agent, com.firepond.event.queue, com.firepond.event.group, com.firepond.event.request, com.firepond.event.sponsor

#### <span id="page-20-0"></span>**Code Sample 3-11.** Registering EventListener

```
// Register event handlers
try {registry.register(ServerStartedEvent.class,new 
ServerStartedEventListener());
registry.register(CreatedAgentEvent.class, new CreatedAgentEventListener());
} catch (Exception e) {System.out.println( "start: Failed to register 
listener: " + e.toString() );
throw e;
}
```
Once registered, a listener will be invoked when the event occurs by calling the  $\sigma$ ignal(Event event) method with the event that occurred as shown in [Code Sample 3-9, on page 16](#page-19-0).

### *Task 4: Unregister your EventListener*

When the Brightware Server is shut down, the event listeners should be unregistered and the event registry shut down as well. [Code Sample 3-12,"Unregister Event Listener and Quit the Event](#page-21-1)  [Registry"](#page-21-1) below uses the unregister method to unregister the listener and the terminate method to shut down the registry.

```
Code Sample 3-12. Unregister Event Listener and Quit the Event Registry
```

```
public void stop()throws Exception
{
// Unregister event handlers
try {registry.unregister( ServerStartedEvent.class );
registry.unregister( CreatedAgentEvent.class );
} catch (Exception e) {
System.out.println( "stop: Failed to unregister from event" );
throw e;
}
// Terminate the registry - disconnects it from the server 
registry.terminate();
}
```
# <span id="page-21-0"></span>**Debugging**

Edit the following section in the \cluster\lib\common\log-config.xml file installed on the Brightware Server and set priority value to "info". This will cause the Brightware Server to log each event to the console.

```
<category name="fp.integration">
      <priority value="debug" />
</category>
```
You can generate logging on the client by passing true as the last parameter to the EventRegistry constructor. Initialized this way, EventRegistry will generate an event.log file on disk where information about the event registry is displayed. This log file will be created in the current directory. The log will show initialization of the registry, each event that the client receives, and termination of the registry.

## <span id="page-22-3"></span><span id="page-22-1"></span><span id="page-22-0"></span>**Introduction**

Brightware provides the tools and information necessary to assist an agent in quickly and accurately processing a message for a customer. The Desktop Agent interface provides access to relevant information that is managed and maintained "inside" the system (for example: suggested responses and action history). There may be times, however, when an agent is processing a message and requires access to information maintained "outside" the Brightware product.

#### **Access to outside information can be used to:**

- 1. Extract information from external information stores or systems and use it to embellish the current response.
- 2. Take information supplied by the customer and update other information stores or systems.

The use of variables, custom actions, and the IDK in general can often be used to provide access to outside information when possible without Agent interaction. It is worth recognizing that companies often have considerable investments in existing legacy applications that could be harnessed to help an Agent compose an appropriate response or process information. It is the goal of the Brightware product to make integration with existing third-party applications as smooth and seamless as possible. Part of fulfilling this goal involves allowing the Agent Desktop application to be integrated with other applications.

# <span id="page-22-2"></span>**The Approach**

The Agent Desktop has been developed as a thin-client browser-based application. This aspect is one reason it is possible to integrate the Agent Desktop with other applications. For example, since the content rendered within the browser is all HTML, it is possible to use HTML framesets consisting of multiple frames, some of which derive their content from the standard Brightware product, while other frames in the same screen display relevant content rendered by other complementary applications. Furthermore, JavaScript and XML, downloaded within the HTML, can also be used in countless ways.

#### **Examples of how JavaScript, downloaded within a page, can be employed to create an enhanced Agent Desktop environment:**

- **Popup a new window linked to a third-party browser-based application.**
- **Pass data between different frames or windows on the client side.**
- Execute methods on a downloaded applet or ActiveX object designed to interact with standalone desktop applications or client-server systems.

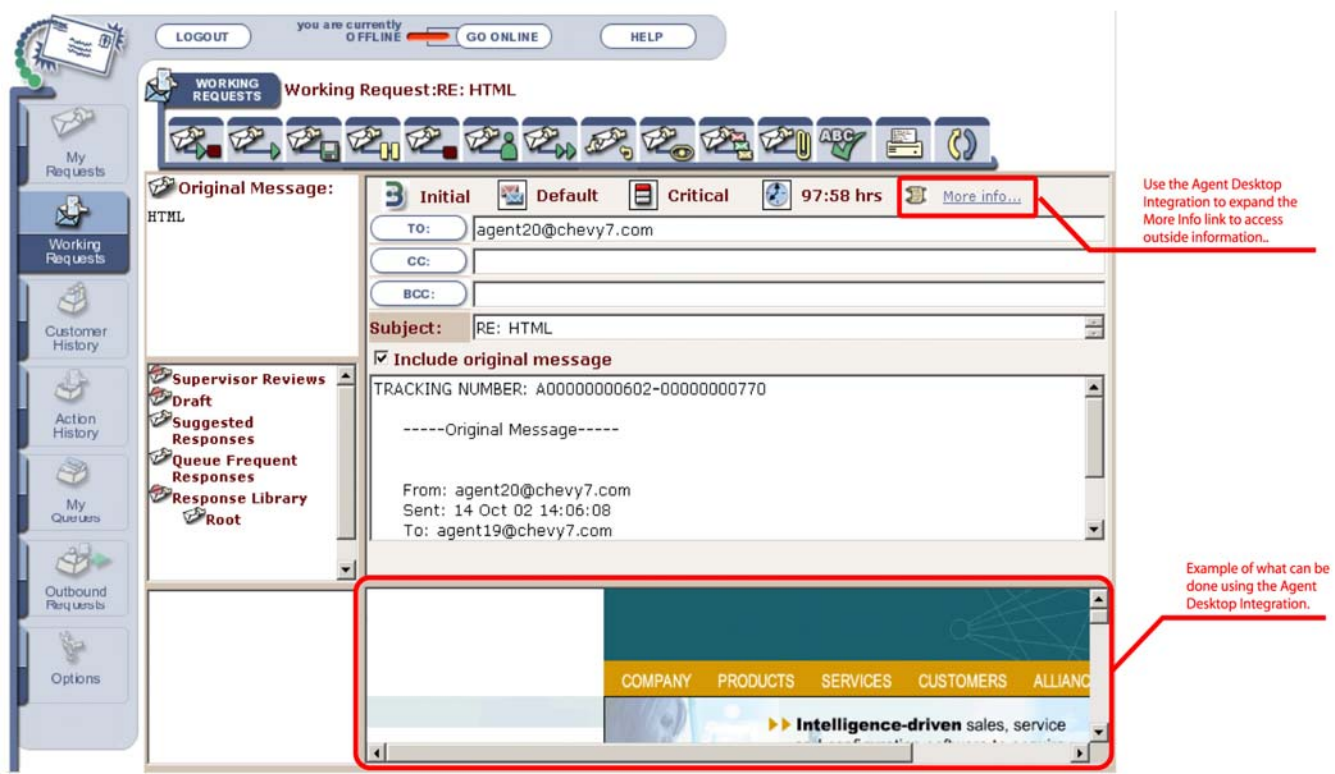

<span id="page-23-1"></span>**Figure 4-1.** Example of Agent Desktop Integration

Considering the flexibility of HTML, JavaScript, and XML, along with the ability to download ActiveX objects and proprietary applets within the HTML, the integration possibilities on the Agent Desktop client computer are endless.

Besides the power and flexibility of HTML and JavaScript, three distinct aspects of the Brightware architecture play an important role in making a meaningful integration within the Agent Desktop possible:

- 1. Use and distribution of XSL templates to render content.
- 2. Access to the "Agent Desktop context" (for use by external applications).
- 3. Access to the database integration API provided by the IDK.

### <span id="page-23-0"></span>Use and Distribution of XSL

XSL is a J2EE standard that is used in the Agent Desktop architecture. Instead of having content rendered by servlets streamed directly to the browser, most of the servlets within the Agent Desktop generate data in the form of XML. The XML is then merged with XSL templates of the server (using XSLT) to create the final HTML content which is streamed back to the client's browser. While the XML data is generated dynamically for each request to the server, the XSL is in the form of static text files, in a readable form, and are distributed with the application. It is therefore both possible and practical for an integrator to modify these XSL files after installing the product with the help of any text editor. Integrators could use this as a means of modifying the effective layout, content, and the "look and feel" of the Agent Desktop application.

**Examples of changes made through modifying the XSL include (but are not limited to):**

- Modification of framesets
- Changing references to images
- Colors
- Fonts
- Addition of both HTML and JavaScript

To locate a list of all XSL files used within the product, see the contents of the install folder, under \config\eservice\applications\DefaultWebApp\_myserver.

Some of these XSL files are used to generate corresponding HTML files at the time the server is started (you can tell these files apart by looking at the file timestamps). These files are not contextsensitive to a particular agent or to a particular message being processed. However, the remainder of the XSL files are used to generate HTML at runtime, and could therefore be context-sensitive to a specific agent and the message they are currently processing. The naming convention of the XSL files makes it easy to correlate them with where they are used within the Agent Desktop.

### <span id="page-24-0"></span>Access to the "Agent Desktop Context"

Modifications to the XSL is in itself sufficient to allow changing the branding or linking to external applications from within the Agent Desktop. However, in most cases that action alone is unlikely to be enough to achieve a meaningful integration of the Agent Desktop. This is because third-party applications will often require information about the state of a particular Agent's desktop in order to be able to display relevant information. In other words, the "integrated third-party application" needs to be provided the "context" of the agent's desktop in order to allow it to function in a "context-sensitive" manner.

For example, to integrate an external application which displays a customer's account information would require some means of establishing the customer's identity; such as the customer's "from address" (which is part of the "Agent Desktop Context").

Two separate means are provided to make the "Agent Desktop Context" available:

- 1. Through elements published in XML.
- 2. Through defined variables within a dynamic JavaScript file.

### *Elements published in XML*

This technique has not been made widely available–it is limited for now to use within WorkingRequest.xsl and WorkingRequestForm.xsl. As alluded to earlier, the XSL standard allows one to extract the values supplied in XML elements and to use them to control the generated HTML output. Different XML elements are generated dynamically by different servlets within the product, depending on the context in which they are invoked. Whenever one of the two XSL files (referred to above) is invoked, the following XML elements are also defined, and are therefore available for referencing within the XSL:

- MESSAGE\_ID
- FROM
- **REQUEST\_ID**
- QUEUE ID
- **SPONSOR** ID
- ORIGINAL\_MSG\_ID
- **AGENT** ID

These elements are child elements of the HEADER element. For example, part of the XML generated at runtime might look something like this:

```
<HEADER>
```

```
<MESSAGE_ID> 802 </MESSAGE_ID>
   <FROM> customer@myclient.com </FROM>
   <REQUEST_ID> 107 </REQUEST_ID>
   ...
   ...
</HEADER>
```
Refer to the WorkingRequest\_X.xsl file as an example of how XSL tags can be used to extract the contextual information from the XML elements described above. This file is not actually used by the system, but could be used to replace WorkingRequest.xsl to provide a demonstration of what is possible. In the example, an additional frame is created within the "working request view". The frame is designed to receive its content from an external URL (in this case www.edocs.com), and to have specific information from the Agent Desktop Context passed to it as parameters. See [Figure 4-](#page-23-1) [1, "Example of Agent Desktop Integration", on page 20.](#page-23-1)

### *Variable Defined within Dynamic JavaScript*

This technique is more widely available–it involves accessing and using the attributes of the Agent Desktop Context and is actually easier to use. A special servlet has been created to provide access to attributes of the Agent Desktop Context. This is done through JavaScript variables defined within a JS file. Since the context is different for each agent, this is not a static JavaScript file, but is instead generated dynamically, and therefore dependent upon the HTTP session. On any particular server (<myserver>) this file can be accessed at:

```
http://<myserver>:portnumber/WadContext.js
```
or for example:

```
http://localhost:7001/WadContext.js
```
An example of what you might expect to be returned by a request to WadContext.js:

```
WAD MESSAGE ID = 771;
WAD REQUEST ID = 602;WAD_FROM = 'agent20@mycompany.com';
WAD_ORIGINAL_MSG_ID = 770;
WAD OUEUE ID = 102;
WAD_SPONSOR_ID = 2;
WAD AGENT ID = 120;
```
The response effectively defines several JavaScript variables (WAD\_MESSAGE\_ID, WAD\_REQUEST\_ID, etc). By including a link to this JavaScript in any HTML or XSL file, you can reference and use the defined values in a variety of ways. For example, here's the HTML code to create a link to WadContext.js:

```
<SCRIPT SRC="WadContext.js" language="JavaScript"></SCRIPT>
```
Here is how you might use the defined variables:

```
<SCRIPT>
   function useWadContext()
   {
      sURL = "http://www.yahoo.com?from=" + WAD FROM +"& agent=" + WAD_AGENT_ID;
     window.open(sURL, 'my_new_window');
   }
</SCRIPT>
```
The function could then be called in a variety of ways, for example:

```
<a href="#" onclick="javascript:useWadContext();">
  More info...
</a>
```
The WadContext.js file could be referenced in HTML files served up by any application on any application server–not just the set of XSL files within the Brightware product. The right set of values will be retrieved as long as the HTTP request is made from the same session as is used by the Agent Desktop. The variables will all be initialized to zero if the HTTP request is not made from the same session as used by Agent Desktop.

The WadContext.js file can also be used to acquire the values of all the *variables* (Extraction/Match/Phrase/External) defined within the context of a request. This can be done by passing it a parameter named "*variables*". For example:

<SCRIPT SRC="WadContext.js*?variables*" language="JavaScript"></SCRIPT>

The resulting generated JavaScript will then include JavaScript variables for all the defined system variables. This feature is highly significant because the values of variables extracted from an incoming message are often the most relevant information that needs to be passed on to external systems. Variable values can be accessed and passed on in this manner without the need to write additional supporting IDK code.

## <span id="page-26-0"></span>Access to Database Integration API Provided by the IDK

The IDK's database integration kit (DBI) provides the ability to retrieve data from different kinds of Brightware databases. The Agent Desktop Context provides access to the values of certain fields (such as the Request ID) which can then be used to retrieve any amount of more detailed information, if necessary, through the DBI. Without access to the Agent Desktop Context, it is not possible to use the IDK alone to suitably parameterize other applications so that they provide context-sensitive content. At the same time, the set of keys provided in the context will not provide access to the depth of information that is sometimes required–it merely provides access to the "tip of the iceberg". Therefore, the Agent Desktop Integration complements the functionality available through the IDK.

# <span id="page-27-0"></span>**Examples of Integration Scenarios and Possibilities**

- A new frame can be created to link to a browser-based third-party application, and pass relevant information from the desktop context to parameterize it appropriately.
- A hyperlink can be added into one of the existing pages that, when clicked, pops up a new window that is linked to an external application (that once again is suitably parameterized with the agent desktop context).
- JavaScript can be added into an existing page (WorkingRequestForm.xsl, for example) that will cause a new window to pop up automatically as soon as the page is loaded.
- Instead of linking directly to an external application, one could link to a servlet deployed with the rest of the Brightware application. This custom-built servlet could use IDK to extract more data, perform some processing, and then perform one of two things:
	- **•** Serve up the response itself, or
	- **•** Redirect to a different URL (possibly external) with an updated set of parameters

In all the examples, it is largely assumed that the application being integrated with is deployed on a web server capable of accepting HTTP requests and serving up browser-based content. That however, does not always need to be the case. It is possible to integrate with non web-based applications as well–it is just more cumbersome. To launch a "thick client" application on the agent's desktop, an applet or ActiveX object can be embedded within the downloaded HTML. The ActiveX object could be custom built using a tool like Microsoft Visual Basic, and designed to launch and then interact with any kind of application on the agent's computer. For example, each time a new message is processed by the agent, JavaScript can be used to invoke methods on the downloaded ActiveX object that will in turn update the context of the complimentary stand-alone third-party application.

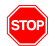

Even though modification of branding functionality through changes to the XSL files are made technically possible, arbitrary modifications to the XSL by third-party implementers and system integrators could *possibly* detract from the functionality of the product, or even introduce defects! Further, such modifications (if made) cannot be supported by Brightware Technical Support, or remain intact when the product is upgraded from one version to a newer one. However, it is believed that to achieve a meaningful integration, minimal changes to a *very small subset* of the available XSL files are generally required, and system integrators will need to reintroduce the changes to a newly installed upgraded version of the product.

# <span id="page-28-0"></span>**HTML Formatting of Outbound Messages**

This chapter describes the concept of HTML Formatting of Outbound Messages and how to configure a template to allow this feature to be used within the Agent Desktop application.

### <span id="page-28-1"></span>**Introduction**

Branding plays an important part in building every company's image. The email messages that contain responses to customers also play an important role in creating and building perceptions of the company that sends them. The more professional looking the email, the more positive its effect on the image of the company. Allowing outgoing email messages to be formatted as HTML opens up a world of possibilities for creating professional looking messages. HTML formatting allows the use of background images, company logos, and fine control over colors and fonts. It also offers the use of forms or the inclusion of hyperlinks to a company's corporate website (for example).

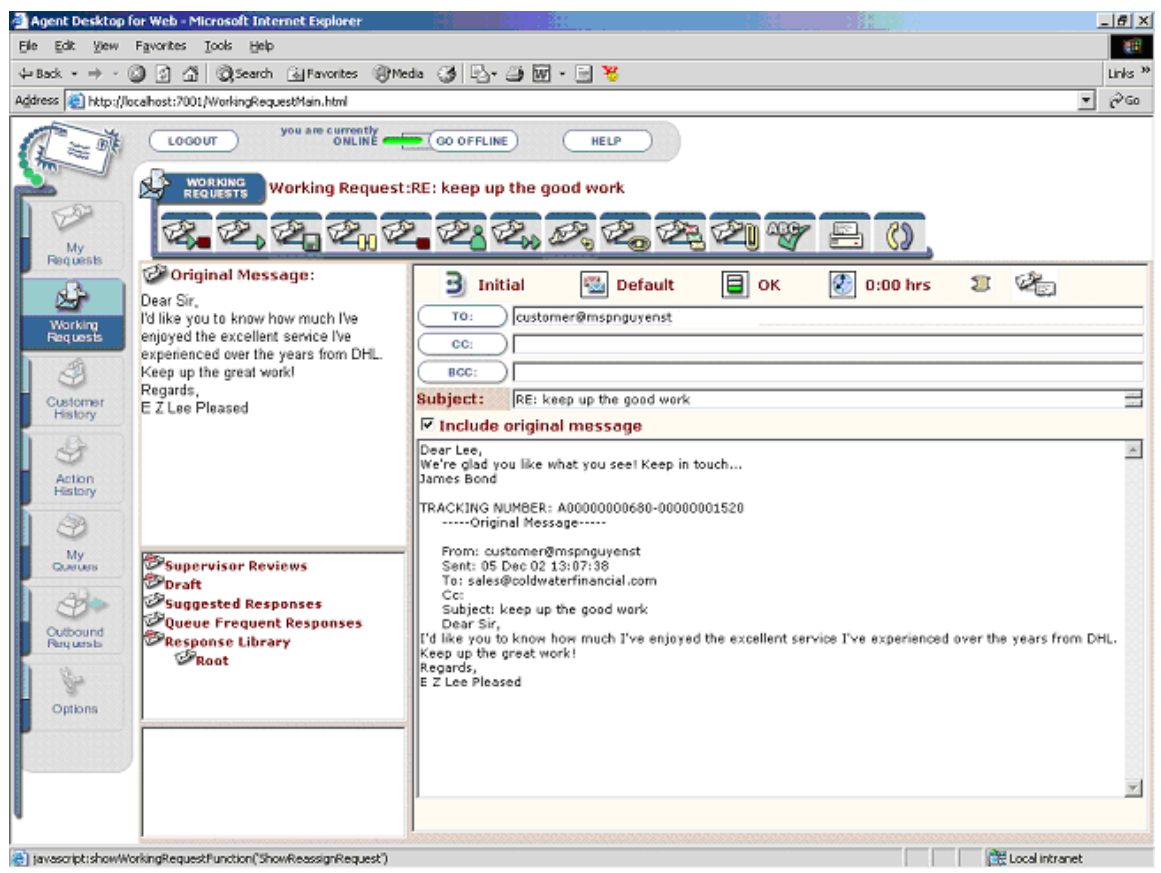

**Figure 5-1.** Standard plain-text message.

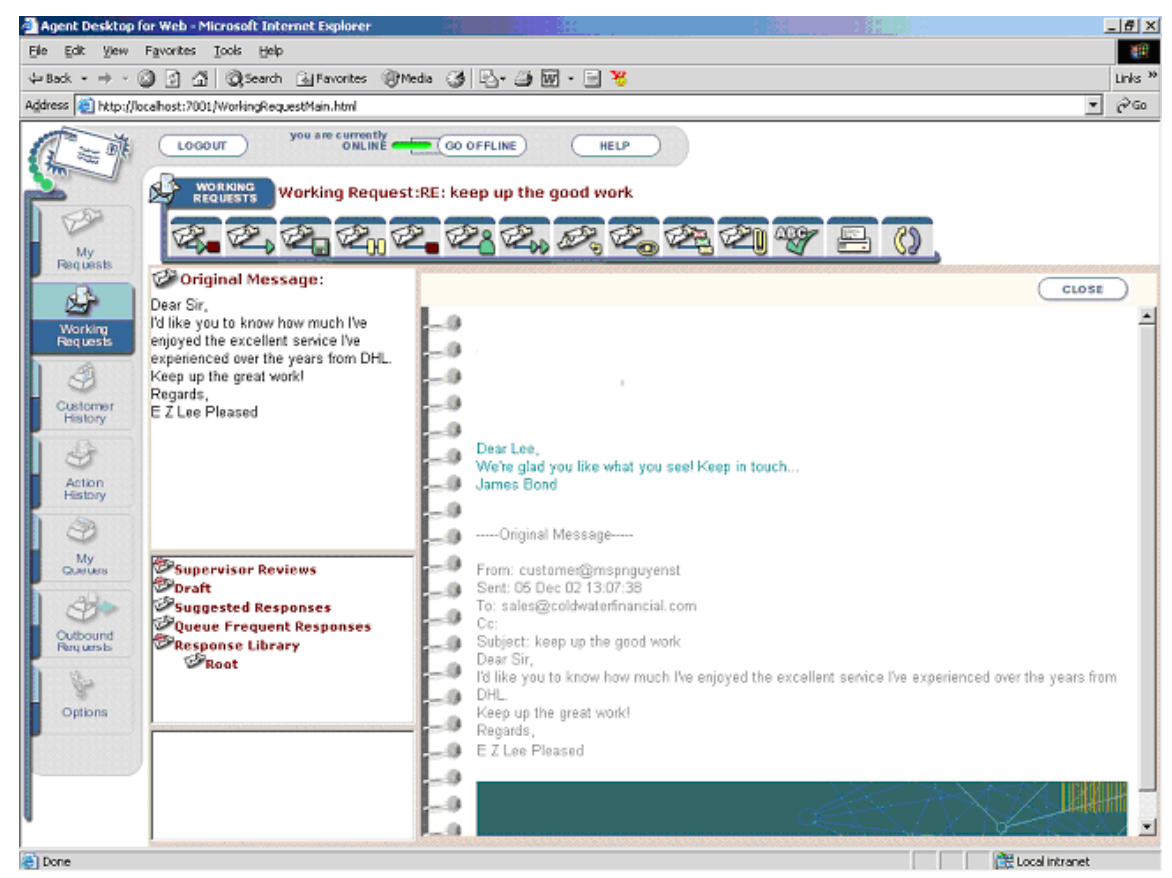

**Figure 5-2.** HTML enhanced message.

### <span id="page-29-0"></span>**Features**

Brightware support for HTML formatting of outbound messages features the following:

- Ability to insert images (to support the use of company logos) and alter fonts and colors.
- Ability to use background images to create the effect of using "stationery".
- The addition of HTML support does not change the way an Agent or Supervisor interacts with the system (the User Interface design and underlying infrastructure for creating responses, such as reviewing, forwarding, assigning, transferring, and rejecting messages all remain unaffected).
- Ability to use templates to allow automatic compliance with approved company branding and formatting standards of every message leaving the system.
- **Allows messages to be uniquely formatted for the different Business Units and queues (if** desired) by using different templates for each.
- Allows Agents to preview the formatted version of a message.
- The different parts of the message (original message, tracking text, and the reply) can receive different formatting options.
- Supports plain-text formatting in addition to HTML. Support for plain-text is important because it is the lowest common denominator supported by even the most primitive of mail clients.
- Identifies the mail client signature used to generate an incoming message and provides the ability to format messages based on the mail client used. Allows "optimistic" and "pessimistic" options that dictate if an outgoing message is formatted as HTML or plain-text.
- Allows expansion of recognized mail clients list through the modification of a configuration file (without the need for code changes).
- Allows the use of a formatting template even for messages sent in plain-text. It can, however, be used to enhance the text with headers and footers to provide a suitable alternative to HTML elements (such as images).
- When using HTML formatting, an option is available to send out HTML and plain-text as separate parts of a multipart message – allowing messages to be viewed in both formats.
- Supports the option of using plain-text or HTML at a Business Unit level rather than just as one system-wide setting.

# <span id="page-30-0"></span>**Template Configuration**

The approach used in formatting a message as HTML involves the provision and use of a template. This alleviates the need for an Agent to spend time and energy applying formatting to individual messages, and ensures the consistent branding of all outgoing messages across all Agents. The template is used to format a message when an Agent invokes the preview function within the Agent Desktop (working request view) as well as when the Outbound Mail Handler sends out a message.

A single physical file named **OutboundMsg.xsl** represents the template for all outbound messages. This file is located within the install folder:

\config\eservice\applications\DefaultWebApp\_myserver

This one file can contain several different templates that could be applied as needed for use with different Business Units and queues. The file can also contain a template that would be used exclusively to format messages intended for plain-text.

At runtime, the components of the application merge the response in the form of an XML document with the template (an XSL file) to generate the message that is sent to the client. The XML document contains several different kinds of XML elements that represent various parts of the message as well as information about it – such as which Business Unit and queue it came from. The information in these XML elements are used in the XSL template (XSL essentially is a template for generating HTML).

XSL is a well documented non-proprietary standard and it is beyond of the scope of this document to cover. An elementary understanding of the XSL syntax is required to configure or customize a template. An alternative is to use one of many third-party off-the-shelf tools to edit the XSL file. The Brightware product already includes a basic usable out-of-the-box template, as well as a sample of a template file (**OutboundMsg\_X.xsl**) that demonstrates many of the formatting possibilities. For example, how to achieve a distinct look and feel for different Business Units or hide the tracking text.

The following is a list of XML elements generated within the XML document that represent an outgoing message: <root>, <reply>, <trackingText>, <originalMessage>, <sponsor>, <queue>, and <plainText>. The <root> element is the parent of all the other elements.

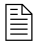

 $\mathbb{R}$  NOTE: The <sponsor> element represents the business unit.

For example, an XML document for a message might look similar to this:

```
<root>
   <reply>
      Dear Sir,
      Thanks for contacting us. We will be responding within the
      next few days with the information you requested.
   </reply>
   <trackingText>
      TRACKING NUMBER: A00000000604-00000001268
   </trackingText>
   <originalMessage>
      -----Original Message-----
         From: customer@edocs.com
         Sent: 25 Nov 02 16:55:28
         To: sales@coldwaterfinancial.com
         Cc: 
         Subject: Enquiry
         Hi,
         Could you please enlighten me? (Soon!)
   </originalMessage>
   <sponsor> Initial </sponsor>
   <queue> Sales & Service </queue>
   <plainText> true </plainText>
</root>
```
# <span id="page-32-0"></span>**Support for Mail Clients Incapable of Rendering HTML**

There are many reasons why a company would want to send the majority of messages formatted as HTML. However, as mentioned earlier, it is important to have some support for primitive mail clients that cannot recognize HTML content.

Brightware provides several levels of support for primitive mail clients and several configuration options that will determine how a message is formatted:

- The use of HTML in formatting messages can be disabled for any specific Business Unit or all Business Units. This can be specified under the Business Unit tab from the Contact Center Console. HTML formatting is enabled by default. If it is disabled, messages will be sent as plain-text, regardless of the kind of mail client used by the mail recipient.
- A system wide setting is provided to allow a Supervisor or System Administrator to specify that whenever a message is being formatted as HTML, a textual representation of the same message should be included – just in case the mail client cannot recognize HTML. This is done by sending out a multi-part MIME message, one part contains HTML and the other contains plain-text. Different mail clients have different ways of displaying multi-part messages. Outlook Express may display the different parts one below the other, while Outlook would display the plain-text part as an attachment on the primary (HTML) message. This setting is provided through the configuration parameter called **always.include.plaintext.version** and is turned off by default.
- The decision of whether or not to use HTML formatting can be based on the mail client used to send out the original incoming message. The system detects the signature of the mail client used to send an incoming email message. This corresponds to the X-Mailer header of the email. Each mail client has a unique signature. Based upon a knowledge of which common mail clients do or do not support HTML, and their signatures, the best decision can be made about whether or not to use HTML in outbound messages. Three configuration parameters are provided with relation to this feature:
	- **•** The parameter **plain.text.email.clients** should be used to configure a semicolon delimited list of signatures of all mail clients that cannot read HTML. For example, the signature for AOL Version 4.0 will be a member of this list. Each element of the list need only be a sub-string of the entire X-Mailer header. This list is incomplete since there are a large number of obscure or little-used mail clients in use. The more complete the list is, the more effective it will be. The completeness of this list is only relevant when the **optimistic** option is in use (see the third bullet below).
	- **•** The parameter **html.enabled.email.clients** should be used to configure a semicolon delimited list of signatures of all mail clients that are known to read HTML. This list is incomplete. The more complete it is, the more effective it will be. The completeness of this list is only relevant when the **pessimistic** option is in use (see the third bullet below).

• The parameter named **use.html.formatting.optimistically** is what eventually dictates the algorithm used to decide what format should be used. It also dictates which of the two lists becomes relevant.

**Optimistic Approach:** If this parameter is set to true, HTML formatting is used unless the mail client of the recipient definitively belongs to the category of known clients that cannot read HTML.

**Pessimistic Approach:** If this parameter is set to false, HTML formatting is used only if the mail client of the recipient is one of the clients definitively known to be able to read HTML. This is the safer approach, and what is used if the reliability of email responses is especially important. Note that most clients that cannot render HTML can still read HTML and render it as plain-text anyway – making HTML the more viable choice.

 $\Box$  Since the lists of mail client signatures are configurable, they can be progressively updated by System Administrators without changes to the core product. Its important to note, that even if the lists are trivial, they can still be effective. For example, if the only element of the HTML enabled client list consisted only of the word Outlook, and one also chose the pessimistic option, it would still make it possible to reach over 60% of clients with HTML, while the remainder would receive plain-text (which is better than 100% of clients receiving plain-text).

In addition to the above, support for use of templates in formatting and message composition is provided even if a message is being sent as plain-text. This allows an outgoing message to be enhanced with additional content (such as headers and footers) just as is the case for HTML messages. The XML element <plainText> passed to the template holds the value of true or false, and is provided for just this purpose.

# <span id="page-34-3"></span><span id="page-34-0"></span>**Understanding Event Sequences**

## <span id="page-34-1"></span>**Introduction**

This appendix is provided to give you a background of what activities occur within the Brightware application during certain actions. Use these scenario explanations to plan your integration, or use the JavaDocs to determine how to best integrate your applications.

## <span id="page-34-2"></span>**Server Startup Processes**

The Brightware or third-party systems may be started in any order. The integration must handle this requirement. How this requirement is satisfied is left to the integrator.

When the Brightware system starts, it initializes many components and draws upon the information in the variable-pool.xml file. In terms of integration, the important components are RMI, JMS, the Event Registry, and the Event Topics. During startup, the Brightware Server will attempt to start an external process specified in the configuration file. After the Brightware Server has completed its initialization it will fire the ServerStarted event. Your integration code can be started by the exec()call. It should register a listener for each event that you find important. The integration code can also initialize the DBI at this time (see [Figure A-1, on page 32\)](#page-35-0).

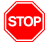

Please note that the variable-pool.xml file contains information the system requires to run. This file is located in the install directory and should not be moved.

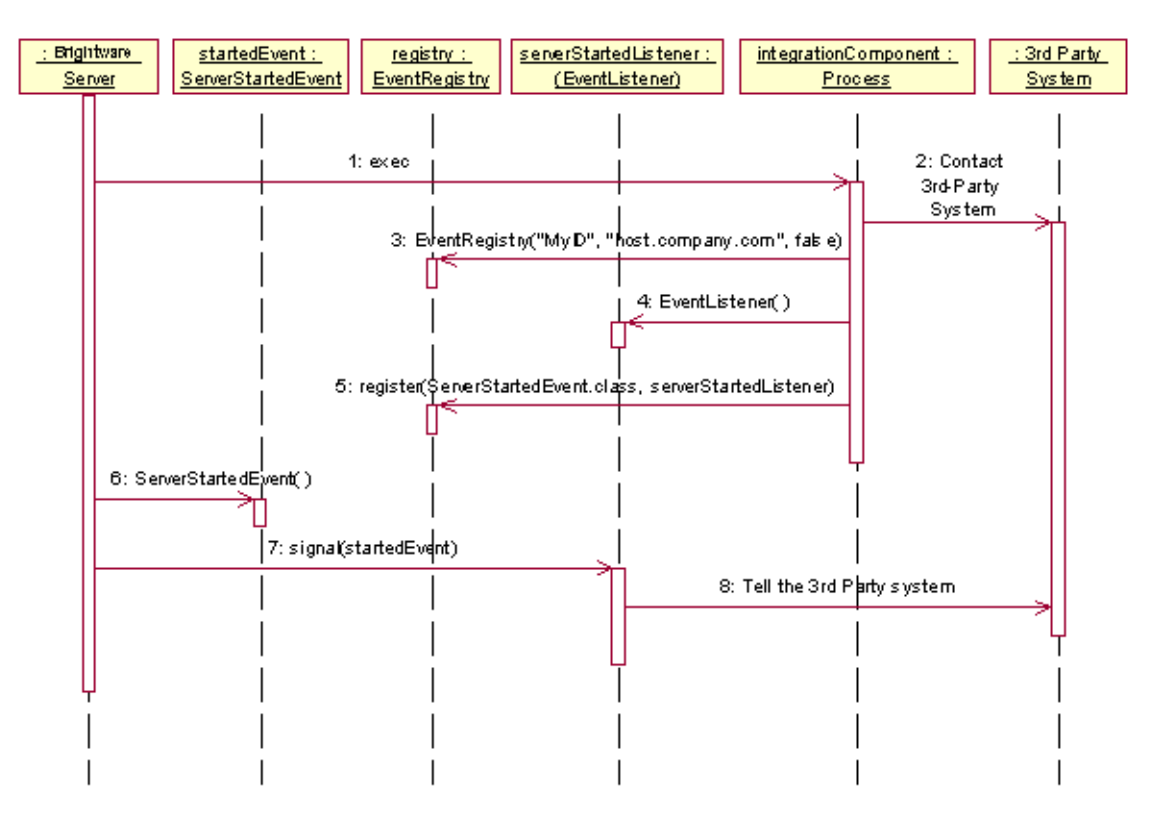

#### <span id="page-35-0"></span>**Figure A-1.** Server Startup

The external process started by the exec call is configurable in the config.cml file as is the delay from starting the external process to the signaling of the ServerStarted event. [Code Sample A-1,](#page-35-1)  ["config.cml", on page 32](#page-35-1) is a snippet from config.cml, an XML based configuration file for the server. This file is found in the root directory of the Brightware Server installation. The external process is configured using the eventservice parameter. It must follow the standards for an executable process. The value of the trace parameter will be appended to the eventservice parameter as an argument. You can configure a delay in milliseconds using the startupdelay parameter.

#### <span id="page-35-1"></span>**Code Sample A-1.** config.cml

```
<application name="Firepond.event.application">
       <dependency application="Firepond.bus.application"/>
       <instance instance-of="Firepond.event.registry" name="Firepond.event.handler">
           <parameter-group>
               <parameter-group name="event">
                   <parameter name="shutdowndelay" value="5000"/>
                   <parameter name="eventservice" value="starteventcompatibility.cmd"/>
                   <parameter name="eventorder" value="true"/>
                   <parameter name="trace" value="false"/>
                   <parameter name="startupdelay" value="40000"/>
               </parameter-group>
           </parameter-group>
       </instance>
   </application>
```
The remainder of this discussion assumes that the Integration Component, shown in [Figure A-1, on](#page-35-0)  [page 32](#page-35-0), was started using the exec() command from the Brightware Server. The Integration component should create an EventRegistry and register an EventListener for each event of interest. The remaining event scenario diagrams assume that the startup and registration process is complete.

# <span id="page-36-0"></span>**Server Shutdown Processes**

The Brightware or third-party systems may be shut down in any order.

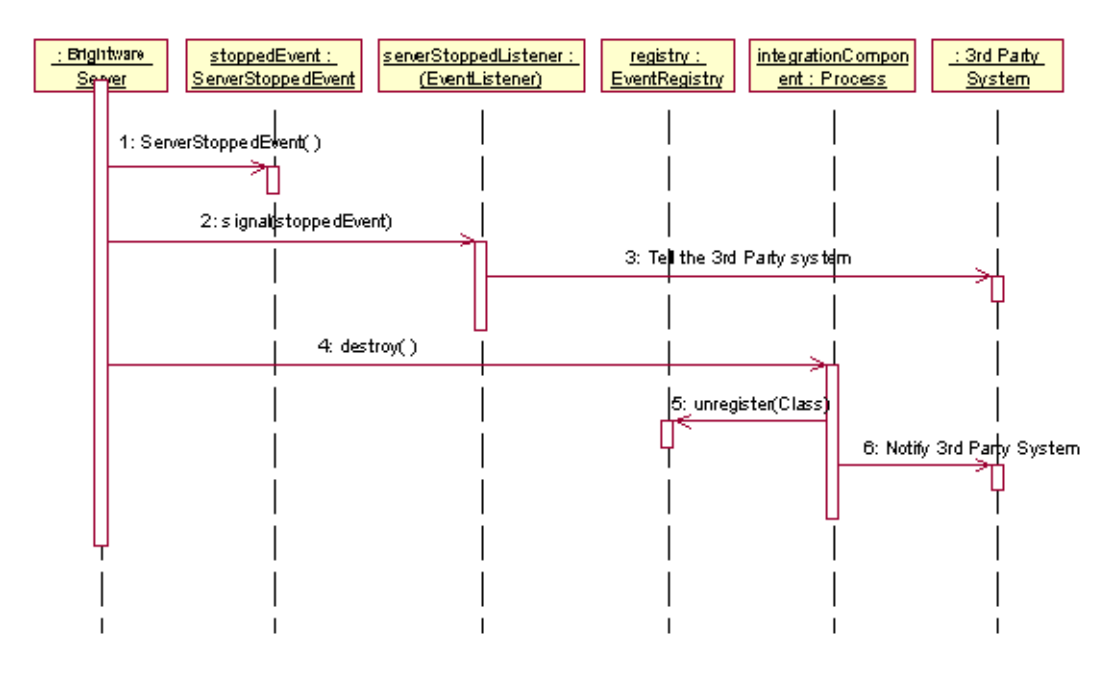

<span id="page-36-1"></span>**Figure A-2.** Brightware Server Shutdown

See [Figure A-2, "Brightware Server Shutdown"](#page-36-1) above. When the Brightware Server stops, it signals the ServerStopped event, waits a short time, and then terminates the Integration Component started during the Brightware Server startup procedure as in [Figure A-1, "Server](#page-35-0)  [Startup"](#page-35-0). You can configure the delay between the ServerStopped event and the termination of the Integration Component in the config.cml file. The shutdowndelay parameter in [Code Sample A-](#page-35-1)[1,"config.cml"](#page-35-1) expresses this delay in milliseconds.

# <span id="page-37-0"></span>**Brightware Component Processes and Event Firing**

The following section describes the Events API.

## <span id="page-37-1"></span>Intelligence Engine

1. Start the Intelligence Engine.

# **ApplicationStartedEvent("firepond.answeragent.application" )**

#### **ServerStartedEvent**

2. Retrieves a new email from the mail server, determines which Business Unit the request belongs to and stores the request in the Inbound Queue of that Business Unit.

#### **EnqueueEvent(Inbound)**

3. Analyze the request email content and determine the intent. Upon completing NLP processing the request is stored in the database.

> **CreatedRequestEvent AssignMessage(AA) DeliveredMessageEvent(AA) UnAssignMessage(AA) DequeueEvent(INBOUND)**

#### **DequeueEvent(OUTBOUND) in case when you have Enqueue(outbound)**

- 4. Based on the intent and action rules defined in the knowledge base, it proceeds to one of the following:
	- (a) If the request is Threaded (this event will fire even when threading is disabled).

#### **ThreadedRequestReceivedEvent**

(b) If the intent is certain and the Auto Response feature is on, then generate the auto reply and close the request.

> **AutoReplySentEvent ClosedRequestEvent EnqueueEvent(OUTBOUND)**

#### **DequeueEvent**

(c) Otherwise bundle the suggested replies, if any, to the request and assign the request to a queue.

#### **RequestAssignedbyAnswerEvent**

#### **EnqueueEvent(SUBJECT)**

(d) If an incoming request triggers an auto close rule then:

#### **CloseRequestEvent**

#### **EnqueueEvent(INBOUND)**

#### **DequeueEvent(OUTBOUND)**

5. If Auto Acknowledge feature is on then generate auto acknowledge reply for the request.

#### **AutoAcknowledgeReplySentEvent**

**EnqueueEvent(OUTBOUND)**

#### **DequeueEvent**

- 6. Cycle repeats starting at step 2.
- 7. Brightware Intelligence Engine stops.

**ApplicationStoppedEvent("firepond.answeragent.application" ) ServerStoppedEvent**

### <span id="page-38-0"></span>Queue Manager

1. Queue Manager server is started.

### **ApplicationStartedEvent("firepond.email.router.application" ) ServerStartedEvent**

2. The Contact Center database is polled at a predefined interval.

(a) If any outbound request replies are seen, then send them out via the connected email server.

#### **ReplySentEvent**

#### **DequeueEvent(OUTBOUND)**

(b) If an available agent and a request that has been directly assigned to that agent are seen, then deliver the request to the agent.

#### **DeliveredRequestEvent**

#### **DeliveredMessageEvent**

(c) If an available agent is found, then deliver a request that is waiting in a queue to the agent based on the routing criteria.

#### **DeliveredRequestEvent**

#### **AssignedMessageEvent**

#### **DeliveredMessageEvent**

3. QueueManager detects change in queue status.

#### **QueueOKEvent**

#### **QueueWarningEvent**

#### **QueueCriticalEvent**

4. Queue Manager server is shutdown.

**ApplicationStoppedEvent("firepond.email.router.application" ) ServerStoppedEvent**

### <span id="page-38-1"></span>Agent Desktop

- 1. Agent Desktop launched by the agent. Agent state changed to *online.* **AgentOnlineEvent MakeAgentOnlineEvent**
- 2. Agent performs one of the actions/tasks as follows: (a) Make available – The Agent clicks the *Go Online* button to make himself available.

#### **AgentReadyEvent**

#### **MakeAgentBeReadyEvent**

If there are open requests waiting for the agent, one will be delivered to the agent.

#### **AgentWorkingEvent**

#### **MakeAgentWorkingEvent**

(b) Make unavailable – The Agent clicks the *Go Offline* button to make himself unavailable.

#### **AgentUnavailableEvent**

#### **MakeAgentUnavailableEvent**

(c) Send reply – The Agent clicks *Send* to send a response to the customer.

#### **ReplySentEvent**

#### **EnqueueEvent(OUTBOUND)**

#### **Dequeue(OUTBOUND)**

If the agent is under review (the flag *Send all replies composed by this agent to review* is checked in the Contact Center Console).

#### **AssignedRequestToReviewEvent**

(d) Close request – The Agent clicks the *Close* button to close the request.

#### **ClosedRequestEvent**

#### **UnassignedMessageEvent**

#### **DequeueEvent**

**AgentReadyEvent**

#### **MakeAgentBeReadyEvent**

If there are new requests in the agent's queue:

#### **AgentWorkingEvent**

#### **MakeAgentWorkingEvent**

(e) Send&Close – The Agent clicks the *Send&Close* button to send the response and close the request at the same time.

Fires all applicable events in (d) and (e).

(f) Pend request – The Agent clicks the *Pend* button to pend the currently working request.

#### **PendedRequestEvent**

#### **AgentReadyEvent**

#### **MakeAgentBeReadyEvent**

If the agent has requests waiting in his queue:

#### **AgentWorkingEvent**

#### **MakeAgentWorkingEvent**

(g) Unpend request – The Agent clicks the *Unpend* button to unpend the request:

#### **UnpendedRequestEvent**

#### **AgentWorkingEvent**

#### **MakeAgentWorkingEvent**

(h) Reassign request – The Agent clicks the *Reassign* button to reassign the request to another agent or queue.

#### **ReassignRequestEvent**

**UnassignedMessageEvent**

**DequeueEvent**

**EnqueueEvent**

**AssignedMessageEvent (if agent specified)**

**AgentReadyEvent**

#### **MakeAgentBeReadyEvent**

If the agent has requests waiting in his queue:

#### **AgentWorkingEvent**

#### **MakeAgentWorkingEvent**

(i) Forward the request – The Agent clicks the *Forward* button.

#### **ForwardedRequestEvent**

#### **DequeueEvent**

#### **EnqueueEvent**

(j) Pass the current request to the supervisor for review – The Agent clicks the *Review* button to send a response to the supervisor to review.

#### **AssignedRequestToReviewEvent**

**UnassignedMessageEvent**

#### **DequeueEvent**

#### **EnqueueEvent**

#### **AgentReadyEvent**

#### **MakeAgentBeReadyEvent**

If the agent has requests waiting in his queue:

#### **AgentWorkingEvent**

#### **MakeAgentWorkingEvent**

(k) Transfer request. The agent clicks the Transfer button.

#### **TransferRequestEvent**

#### **Unassign**

#### **Dequeue**

#### **CloseRequest**

(l) Reopen request. The agent clicks the reopen button.

#### **OpenedRequestEvent**

#### **Enqueue**

(m) Agent Initiated Mail – Agent works in the Agent Initiated Mail View and clicks the *Send&Close* button to send out the message.

#### **CreatedRequestEvent**

**AgentInitiatedRequestEvent**

**EnqueueEvent(outbound)**

#### **DequeueEvent(outbound)**

(n) Agent goes offline – The Agent clicks the availability button to make himself unavailable.

#### **AgentUnAvailableEvent**

#### **MakeAgentUnAvailableEvent**

### **AgentOfflineEvent MakeAgentOfflineEvent**

## <span id="page-41-0"></span>Contact Center Console Events

A supervisor logs on to Contact Center Console to perform the following tasks:

- 1. Close request The request is closed using the *Close* button. **ClosedRequestEvent UnassignedMessageEvent DequeueEvent AgentReadyEvent MakeAgentBeReadyEvent** If the agent has requests waiting in his queue: **AgentWorkingEvent MakeAgentWorkingEvent** 2. Reassign request – Supervisor reassigns request via the Contact Center Console. **ReassignRequestEvent UnassignedMessageEvent DequeueEvent EnqueueEvent AssignedMessageEvent AgentReadyEvent MakeAgentBeReadyEvent** If the agent has requests waiting in his queue: **AgentWorkingEvent MakeAgentWorkingEvent** 3. Approve review – Response in supervisor review is approved via the Contact Center Console. **CloseRequestEvent() ReplySentEvent() ApprovedRequestEvent() AssignedRequestFromReview () Dequeue(ReviewQueueID) Enqueue(OutboundQueueID) Dequeue(OutboundQueueID)** 4. Close review – Response in supervisor review is closed via the Contact Center Console.
	- **RejectRequestEvent**

**ClosedRequestEvent** (If a request in the Review queue had been closed in the regular queue this event will not fire).

#### **RequestAssignedFromReview(RequestID, -1)-d**

**Dequeue(ReviewQueue)-d**

- 5. Reassign review Response in supervisor review is reassigned via the Contact Center Console.
	- **RejectRequestEvent**
	- **ReassignRequestEvent**

**RequestAssignedFromReview()**

**Dequeue(ReviewQueue)**

**Enqueue(AgentQueue)**

**AssignedMessage(ToAgentID)**

#### **Create a Sponsor (Business Unit)**

If the request was just Sent for review, the following events will fire in addition to events above:

**UnAssignMessage()**

**Dequeue()**

6. CreatedSponsorEvent

**QueueCreatedEvent** (5 times for the 5 system queues that are created for the Business Unit by default)

7. Delete a Sponsor (Business Unit)

#### **DeletedSponsorEvent**

**DeletedQueueEvent** (fires the number of times equal to the number queues the sponsor has) If any agents were assigned to this Sponsor the following event might fire:

#### **UnassignedAgentFromSponsorEvent**

- 8. Save modified Sponsor (Business Unit) property value **UpdatedSponsorEvent**
- 9. Create an agent for the selected Business Unit **CreatedAgentEvent**

**AssignedAgentToSponsorEvent**

10. Delete an agent

**UnassignedAgentFromQueueEvent**

**UnassignedAgentFromGroupEvent**

**DeletedAgentEvent**

#### **UnassignedAgentFromSponsorEvent**

11. Save modified agent property values (such Agent's Custom Signature, Email Address, First Name, Last Name, Login ID, Notes and Review Status)

**UpdatedAgentEvent**

#### **AgentPropertiesChangedEvent**

**UpdatedAgentEvent**

**MakeAgentActiveEvent or MakeAgentInactiveEvent**

**AgentActiveEvent** or **AgentInactiveEvent**

- 12. Create a queue **CreatedQueueEvent**
- 13. Delete a queue

### **UnassingedAgentFromQueueEvent UnassignedGroupFromQueueEvent DeletedQueueEvent**

- 14. Save modified queue property value **UpdatedQueueEvent**
- 15. Create a group **CreatedGroupEvent**
- 16. Delete a group **UnassignedAgentFromGroupEvent UnassignedGroupFromQueueEvent DeletedGroupEvent**
- 17. Save modified group property value **UpdatedGroupEvent**
- 18. Assign an agent to queues **AssignedAgentToQueueEvent**
- 19. Un-assign an agent from queues **UnassignedAgentFromQueueEvent**
- 20. Assign an agent to groups **AssignedAgentToGroupEvent AssignedAgentToQueueEvent**
- 21. Un-assign an agent from groups **UnassignedAgentFromGroupEvent UnassignedAgentFromQueueEvent**
- 22. Assign a group to queues **AssignedGroupToQueueEvent AssignedAgentToQueueEvent**
- 23. Un-assign a group from queues **UnassignedGroupFromQueueEvent UnassignedAgentFromQueueEvent**

### <span id="page-44-0"></span>New Events

- CreatedSponsorEvent(SponsorKey spk)
- DeletedSponsorEvent(SponsorKey spk)
- UpdatedSponsorEvent(SponsorKey spk)
- AgentPropertiesChangedEvent(AgentKey apk)
- AssignedAgentToSponsorEvent(AgentKey apk, SponsorKey spk)
- UnassignedAgentFromSponsorEvent(AgentKey apk, SponsorKey spk)
- AgentInitiatedRequestEvent(SponsorKey spk, RequestKey rpk, AgentKey apk, MessageKey mpk)

# <span id="page-46-2"></span><span id="page-46-0"></span>**Example Event Handler**

The root directory of the Brightware IDK, here after known as IDKROOT, is typically C:\edocs\Brightware. This directory is the place you chose to install the IDK. Please substitute the actual directory location for IDKROOT in the example.

# <span id="page-46-1"></span>**Running the Example**

The example source code is installed by the IDK installer to

IDKROOT\lib\integation\Example\ExampleEventHandler.java. Also,

testExampleEventHandler.cmd is installed in the IDKROOT directory. Running this command file from the IDKROOT directory will execute the example code. The TestExampleEventHandler.cmd file now contains an extra parameter called -DWeblogic.RootDirectory="InstalledDirectrory". This parameter should be implemented in any CMD file used when testing the IDK. After starting the ExampleEventHandler, create a new agent using the Contact Center Console and you should see something like the following:

| D:\WIN2K\System32\cmd.exe                                                                                                    |                                                                                      |  |
|----------------------------------------------------------------------------------------------------|--------------------------------------------------------------------------------------|--|
| com.example.ExampleEventHandler: Connecting to localhost<br>com.example.ExampleEventHandler: Connected to localhost<br>com.example.ExampleEventHandler\$CreatedAgentEventListener:<br>com.example.ExampleEventHandler\$CreatedAgentEventListener:<br>com.example.ExampleEventHandler\$CreatedAgentEventListener:<br>com.example.ExampleEventHandler\$CreatedAgentEventListener: middle Name:<br>com.example.ExampleEventHandler\$CreatedAgentEventListener: | Agent, 181, created<br>login name: barney<br>first Name: Barney<br>last Name: Pebble |  |
|                                                                                                    |                                                                                      |  |

**Figure B-1.** Example Class Output

# <span id="page-47-0"></span>**The Example Source Code**

```
package com.firepond.example;
// The firepond event imports
import com.firepond.event.*;
import com.firepond.event.agent.*;
import com.firepond.event.queue.*;
import com.firepond.event.group.*;
import com.firepond.event.request.*;
import com.firepond.dbi.*;
import java.io.Serializable;
/**
 * 
 * Demonstrates a simple event handler.<p> The example initializes the event registry as 
 * well as the DBI, then registers several event handlers with the event API. These event
 * handlers use the DBI to access information about the objects that the events are 
 * notifying about. Once the information is found, they simply print that information
 * to the screen for the sake of the example. You may want to do something a little
  * more useful then that.<p>
 * 
 * @author Chris Zielke, Tony Stone
  * @version 2.0
 */
public class ExampleEventHandler extends java.lang.Object {
    public static String PORT = "7001";
 /**
 * 
 * A simple event handler to handle <code>ServerStartedEvent</code> events.<p>
 * 
  */
    public class ServerStartedEventListener implements EventListener, Serializable {
         /** Listen for ServerStartedEvent. If received, it will call log it to the console
          * @param event The event that is being signalled
          * @since 1.0
         */
        public void signal( Event event ) {
             try {
                 if ( ! (event instanceof ServerStartedEvent)) {
                     System.out.println( this.getClass().getName() + ": Wrong type of Event, " + 
event.toString() );
                     return;
 }
                 System.out.println( this.getClass().getName() + ": received" );
             } catch (Exception ex) {
                System.out.println( this.getClass().getName() + ": " + ex );
 }
         }
     }
  /**
```

```
 * 
  * A simple event handler to handle <code>CreatedAgentEvent</code> events.<p>
  * This handler simply traps the event and looks up the beans that were involved
  * in the event. It then prints that information out to the screen.<p>
 * 
  */
     public class CreatedAgentEventListener implements EventListener, Serializable {
  private AgentHelperBean anAgentHelperBean = new AgentHelperBean();
         /** 
          * Listen for ServerStartedEvent.<p> If received, it will call log it to the console and
          * set the agentCreated flag to true.<p>
 *
          * @param event The event that is being signalled
          * @since 1.0
          */
         public void signal( Event event ) {
        AgentBean anAgentBean = null;
             try {
                 if ( ! (event instanceof CreatedAgentEvent)) {
                     System.out.println( this.getClass().getName() + ": Wrong type of Event, " + 
event.toString() );
                     return;
 }
                 CreatedAgentEvent cae = (CreatedAgentEvent) event;
  // Ask the DBI to get the new agent for you
  anAgentBean = anAgentHelperBean.getAgentByKey(cae.getAgentKey());
  // Do something with the Agent. In this case we just print it to the screen
              System.out.println( this.getClass().getName() + ": Agent, " + anAgentBean.getKey().getId() 
+ ", created" );
  System.out.println( this.getClass().getName() + ": login name: " + anAgentBean.getUserName());
  System.out.println( this.getClass().getName() + ": first Name: " + anAgentBean.getFirstName());
  System.out.println( this.getClass().getName() + ": middle Name: " + anAgentBean.getMiddleName());
 System.out.println( this.getClass().getName() + ": last Name: " + anAgentBean.getLastName());
             } catch (Exception ex) {
                 System.out.println( this.getClass().getName() + ": " + ex );
 }
         }
     }
  /**
 * 
 * A simple event handler to handle <code>EnqueueEvent</code> events.<p>
  * This handler simply traps the event and looks up the beans that were involved
  * in the event. It then prints that information out to the screen.<p>
 * 
  */
public class EnqueueEventListener implements EventListener, Serializable {
  private QueueHelperBean aQueueHelperBean= new QueueHelperBean();
     private MessageHelperBean aMessageHelperBean = new MessageHelperBean();
         /** 
         * Listen for EnqueueEvent.<p>
```

```
 *
          * @param event The event that is being signalled
          * @since 1.0
          */
        public void signal( Event event ) {
      EnqueueEvent eqe = null;
             try {
                 if ( ! (event instanceof EnqueueEvent)) {
                    System.out.println( this.getClass().getName() + ": Wrong type of Event, " + 
event.toString() );
                    return;
 }
                eqe = (EnqueueEvent) event;
 /*
                 * In this example we will check the queue type to be sure that
                  * the type is something we want to pay attention to.
                  */
                 if (eqe.getQueueType() == com.Firepond.domain.QueueType.SUBJECT) {
                 QueueBean aQueueBean = aQueueHelperBean.getQueueByKey(eqe.getQueueKey());
 MessageBeanaMessageBean = aMessageHelperBean.getMessageByKey(eqe.getMessageKey());
  /*
   * Here we simply print the results.
   */ 
 System.out.println(this.getClass().getName() + ": A message was queued to the " + aQueueBean.getName() + 
" queue"); 
 System.out.println(this.getClass().getName() + ": the message subject is '" + aMessageBean.getSub-
ject() + "'");
                 } else {
                System.out.println(this.getClass().getName() + ": A message was queued to a queue that we 
are not interested in");
 }
             } catch (Exception ex) {
                System.out.println( this.getClass().getName() + ": " + ex );
 }
         }
     }
  /**
 * 
  * A simple event handler to handle <code>DequeueEvent</code> events.<p>
  * This handler simply traps the event and looks up the beans that were involved
  * in the event. It then prints that information out to the screen.<p>
 * 
  */
public class DequeueEventListener implements EventListener, Serializable {
  private QueueHelperBean aQueueHelperBean= new QueueHelperBean();
     private MessageHelperBean aMessageHelperBean = new MessageHelperBean();
         /** 
          * Listen for DequeueEvent.<p>
 *
          * @param event The event that is being signalled
```

```
 * @since 1.0
          */
        public void signal( Event event ) {
        DequeueEvent dqe = null;
             try {
                 if ( ! (event instanceof DequeueEvent)) {
                     System.out.println( this.getClass().getName() + ": Wrong type of Event, " + 
event.toString() );
                    return;
 }
                dqe = (DequeueEvent) event;
                 /*
                  * In this example we will check the queue type to be sure that
                 * the type is something we want to pay attention to.
                 */
                 if (dqe.getQueueType() == com.Firepond.domain.QueueType.SUBJECT) {
 /*
                 * Get the beans associated with this dequeue event
                 */ 
                QueueBean aQueueBean = aQueueHelperBean.getQueueByKey(dqe.getQueueKey());
  MessageBeanaMessageBean = aMessageHelperBean.getMessageByKey(dqe.getMessageKey());
 /*
   * We simply print them here.
  */
 System.out.println(this.getClass().getName() + ": A message was dequeued from the " + aQueueBean.get-
Name() + " queue"); 
 System.out.println(this.getClass().getName() + ": the message subject is '" + aMessageBean.getSub-
ject() + "'");
                } else {
                System.out.println(this.getClass().getName() + ": A message was dequeued to a queue that 
we are not interested in");
 } 
             } catch (Exception ex) {
                 System.out.println( this.getClass().getName() + ": " + ex );
 }
         }
     } 
  /**
 * 
 * A simple event handler to handle <code>AssignedMessageEvent</code> events.<p>
  * This handler simply traps the event and looks up the beans that were involved
  * in the event. It then prints that information out to the screen.<p>
 * 
  */
public class AssignedMessageEventListener implements EventListener, Serializable {
      private MessageHelperBean aMessageHelperBean = new MessageHelperBean();
 private AgentHelperBeananAgentHelperBean = new AgentHelperBean();
         /** 
          * Listen for AssignedMessageEvent.<p>
 *
          * @param event The event that is being signalled
          * @since 1.0
```

```
 */
        public void signal( Event event ) {
AssignedMessageEvent ame = null;
            try {
                if ( ! (event instanceof AssignedMessageEvent)) {
                    System.out.println( this.getClass().getName() + ": Wrong type of Event, " + 
event.toString() );
                    return;
 }
               ame = (AssignedMessageEvent) event;
 /*
                 * Get information about the message and the agent that that message 
                 * was assigned to.
*/
 MessageBeanaMessageBean = aMessageHelperBean.getMessageByKey(ame.getMessageKey());
 AgentBeananAgentBean = anAgentHelperBean.getAgentByKey(ame.getAgentKey());
 System.out.println(this.getClass().getName() + ": A message was assigned to the agent '" + anAgent-
Bean.getUserName() + "'"); 
 System.out.println(this.getClass().getName() + ": the message subject is '" + aMessageBean.getSubject() + 
"'"); 
            } catch (Exception ex) {
                System.out.println( this.getClass().getName() + ": " + ex );
 }
 }
    } 
  /**
 * 
 * A simple event handler to handle <code>DeliveredMessageEvent</code> events.<p>
 * This handler simply traps the event and looks up the beans that were involved
  * in the event. It then prints that information out to the screen.<p>
 * 
 */
public class DeliveredMessageEventListener implements EventListener, Serializable {
     private MessageHelperBean aMessageHelperBean = new MessageHelperBean();
  private AgentHelperBeananAgentHelperBean = new AgentHelperBean();
        /** 
         * Listen for DeliveredMessageEvent.<p>
 *
         * @param event The event that is being signalled
         * @since 1.0
 */
        public void signal( Event event ) {
         DeliveredMessageEvent dme = null;
            try {
                if ( ! (event instanceof DeliveredMessageEvent)) {
                    System.out.println( this.getClass().getName() + ": Wrong type of Event, " + 
event.toString() );
                    return;
 }
                dme = (DeliveredMessageEvent) event;
```

```
 /*
                 * Get information about the message and the agent that that message 
                 * was delivered to.
 */
 MessageBeanaMessageBean = aMessageHelperBean.getMessageByKey(dme.getMessageKey());
 AgentBeananAgentBean = anAgentHelperBean.getAgentByKey(dme.getAgentKey());
 System.out.println(this.getClass().getName() + ": A message was delivered to the agent '" + anAgent-
Bean.getUserName() + "'"); 
 System.out.println(this.getClass().getName() + ": the message subject is '" + aMessageBean.getSub-
ject() + "'"); 
            } catch (Exception ex) {
                System.out.println( this.getClass().getName() + ": " + ex );
 }
        }
    } 
  /**
 * 
 * A simple event handler to handle <code>UnassignedMessageEvent</code> events.<p>
 * This handler simply traps the event and looks up the beans that were involved
 * in the event. It then prints that information out to the screen.<p>
 * 
 */
public class UnassignedMessageEventListener implements EventListener, Serializable {
     private MessageHelperBean aMessageHelperBean = new MessageHelperBean();
  private AgentHelperBeananAgentHelperBean = new AgentHelperBean(); 
         /** 
         * Listen for UnassignedMessageEvent.<p>
 *
         * @param event The event that is being signalled
         * @since 1.0
 */
        public void signal( Event event ) {
         UnassignedMessageEvent ume = null;
            try {
                if ( ! (event instanceof UnassignedMessageEvent)) {
                    System.out.println( this.getClass().getName() + ": Wrong type of Event, " + 
event.toString() );
                    return;
 }
                ume = (UnassignedMessageEvent) event;
                /*
                 * Get information about the message and the agent that that message 
                 * was assigned to.
\star/MessageBeanaMessageBean = aMessageHelperBean.getMessageByKey(ume.getMessageKey());
 AgentBeananAgentBean = anAgentHelperBean.getAgentByKey(ume.getAgentKey());
 System.out.println(this.getClass().getName() + ": A message was unassigned from the agent '" + anAgent-
Bean.getUserName() + "'");
```

```
System.out.println(this.getClass().getName() + ": the message subject is '" + aMessageBean.getSub-
ject() + "'"); 
            } catch (Exception ex) {
                System.out.println( this.getClass().getName() + ": " + ex );
 }
 }
     } 
     /**
 * 
     * Shutdown handler if the process is terminated externally.<p>
 *
     */
    public class Shutdown extends Thread {
        public Shutdown( ExampleEventHandler handler ) {
            this.handler = handler;
 }
        public void run() {
            try {
                System.out.println("Shutdown: Stopping the integration component" );
               if (handler == null) {
                    System.out.println("Shutdown: no handler specified" );
                    return;
 }
                handler.stop();
            } catch (Exception e) {
                System.out.println("Shutdown: Error stopping integration component: " + e.toString() );
 }
        }
        private ExampleEventHandler handler = null;
     }
    private EventRegistry registry = null;
     /** 
     * Creates new ExampleEventHandler.<p>
 *
     * @param serverName The name of the Brightware Server
 *
     */
    public ExampleEventHandler( String serverName )
        throws Exception
     {
        // Setup a shutdown handler to ensure a clean exit
       Shutdown shutdown = new Shutdown(this);
        Runtime.getRuntime().addShutdownHook( shutdown );
        // Initialize the Event registry. Connects to the server.
        try {
            System.out.println( this.getClass().getName() + ": Connecting to " + serverName );
            registry = new EventRegistry( "example", serverName, Integer.parseInt(PORT), false );
            System.out.println( this.getClass().getName() + ": Connected to " + serverName );
        } catch (Exception e) {
```

```
 System.out.println(this.getClass().getName() + ": Can not locate the server, " + serverName + 
": " + e.toString() );
             throw e;
         }
         // Register event handlers
         try {
             registry.register( ServerStartedEvent.class, new ServerStartedEventListener() );
             registry.register( CreatedAgentEvent.class, new CreatedAgentEventListener() );
             registry.register( EnqueueEvent.class, new EnqueueEventListener());
             registry.register( DequeueEvent.class, new DequeueEventListener());
             registry.register( AssignedMessageEvent.class, new AssignedMessageEventListener());
            registry.register( DeliveredMessageEvent.class, new DeliveredMessageEventListener());
            registry.register( UnassignedMessageEvent.class, new UnassignedMessageEventListener());
         } catch (Exception e) {
             System.out.println( this.getClass().getName() + ": Failed to register listener: " + 
e.toString() );
             throw e;
 }
     }
     /**
 *
      * A main for the Compatibility Event Service executable.<p>
 *
     */
    public static void main( String args[] ) 
\{ \{ \} DBI dbi = null;
         if (args.length < 1) {
             System.out.println( "Usage:" );
             System.out.println( "java com.firepond.example.exampleEventHandler hostname" );
             return;
         }
         String serverName = args[0];
         try {
         // Initialize the DBI
dbi = new DBI(serverName, PORT);
             // Create a handler
             ExampleEventHandler handler = new ExampleEventHandler( serverName );
             while( true ) {
                 try {
                     Thread.sleep( 1000 );
                 } catch (Exception e) {
 }
 }
         } catch (Exception e) {
             System.out.println( "main: " + e.toString() );
         }
     }
/**
  * When the JVM shuts down this method is called to unregister the event
```

```
 * listeners from the server.<p>
  *
  */
public void stop() throws Exception {
    // Unregister event handlers
    System.out.println("stop: Stopping the integration component.");
    try {
       registry.unregister(ServerStartedEvent.class);
       registry.unregister(CreatedAgentEvent.class);
       registry.unregister(EnqueueEvent.class);
       registry.unregister(DequeueEvent.class);
       registry.unregister(AssignedMessageEvent.class);
       registry.unregister(DeliveredMessageEvent.class);
       registry.unregister(UnassignedMessageEvent.class);
    } catch (Exception e) {
       System.out.println("stop: Failed to unregister from event");
       throw e;
    }
    // Terminate the registry - disconnects it from the server
    registry.terminate();
    System.out.println("stop: Stopped the integration component.");
}
```
}